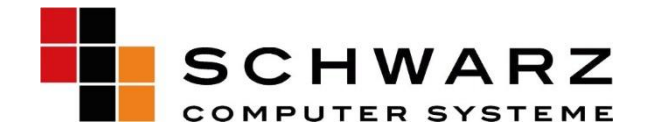

## **Handbuch**

# **Aktivierung der Dual-Monitor-Anzeige am RX300**

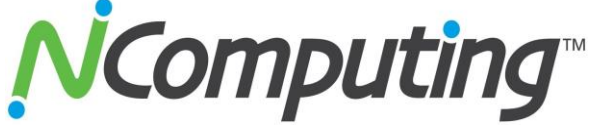

Computer Systeme GmbH

SCHWARZ Altenhofweg 2a Telefon 09181 - 48 55 0 E-Mail info@schwarz.de AG Nürnberg, HRB 11908

Manfred Schwarz, Helmut Krauser

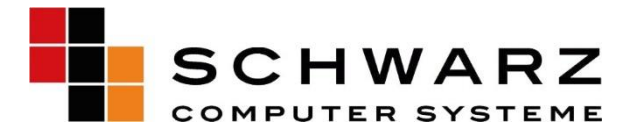

### **NComputing RX300**

## **So aktivieren Sie den Dual-Display-Adapter**

#### **I. Voraussetzungen für die Vorinstallation**

- Doppelmonitor-Anzeigelizenz
- Adapter für die Anzeige auf dem Zweitbildschirm

**Hinweis**: Jeder Benutzer erhält bei der Erstregistrierung über den vSpace-Manager eine 6-Monats-Lizenz für die Doppelmonitor-Anzeige (,Dual Monitor Display'). Nach Ablauf der 6 Monate wechselt die Lizenz auf eine Laufzeit von 12 Monaten, sofern Sie ein Jahresabonnement abgeschlossen haben.

Der Displayadapter besteht aus einem Kabel und einem sekundären Displayadapter.

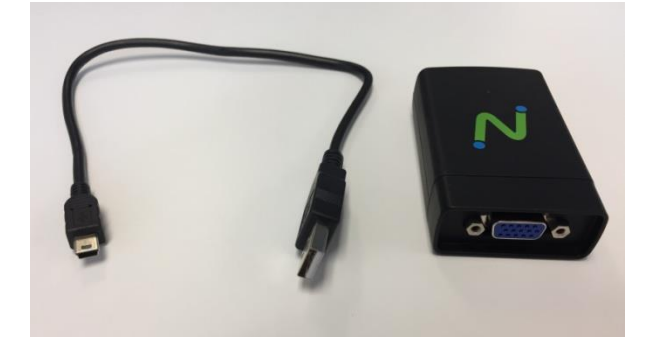

**Beachte:** Als weitere Voraussetzung müssen wenigstens die folgenden vSpace Pro 10- und RX300-Firmwareversionen für Dual Monitor Display verfügbar sein:

- vSpace Pro Version 10.3.5 oder höher
- RX300-Firmwareversion 2.0.9 oder höher

**Überprüfen Sie bitte vor der Installation, ob eine gültige Lizenz für Dual Monitor Display auf Ihre vSpace-Umgebung eingetragen ist.**

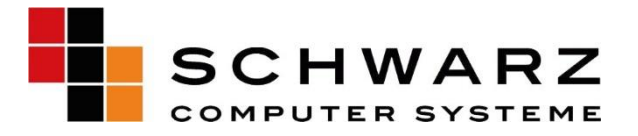

#### **II. Einrichtung des Dual Monitor Supports:**

1. Öffnen Sie den vSpace-Server um zu überprüfen, ob die Dual Monitor Display-Lizenz aktiv ist.

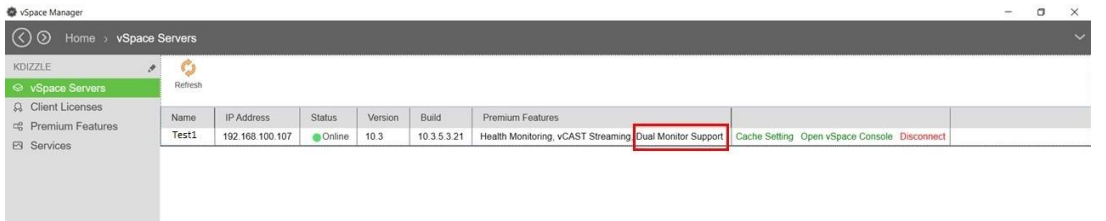

2. Gehen Sie zum Punkt **Premium-Features** und klicken Sie auf "Zuweisen", um einem vSpace Pro-Server eine bestimmte Lizenz zuzuweisen. Erwerben Sie bei Bedarf zusätzliche Dual Monitor Display-Lizenzen für andere vSpace Pro-Server, wählen Sie diese vom vSpace Manager aus und ordnen Sie sie anschließend den vSpace Pro-Servern zu.

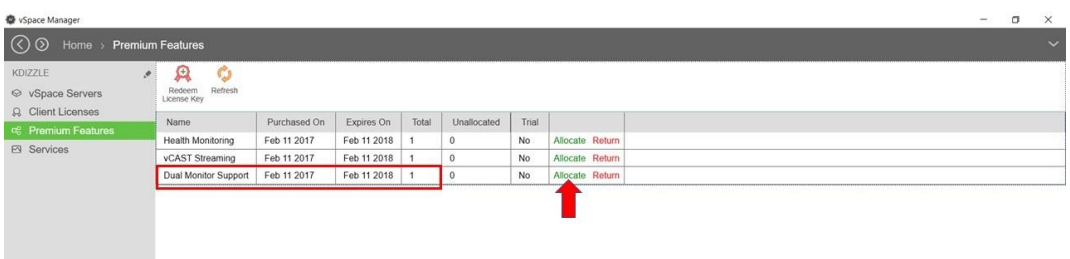

3. Verbinden Sie das VGA / DVI-Ende über den zweiten Monitor mit dem NComputing-Adapter.

**Hinweis:** Die maximale Anzeigeauflösung für den sekundären Adapter liegt bei 1920x1080 Pixel.

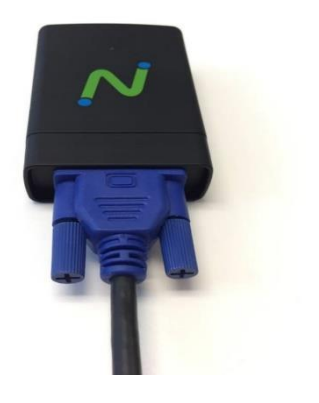

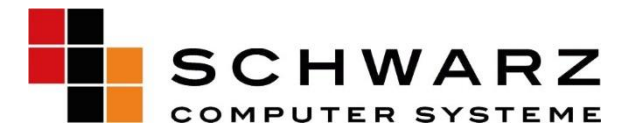

4. Schließen Sie das Kabel an den VGA / DVI-Adapter an.

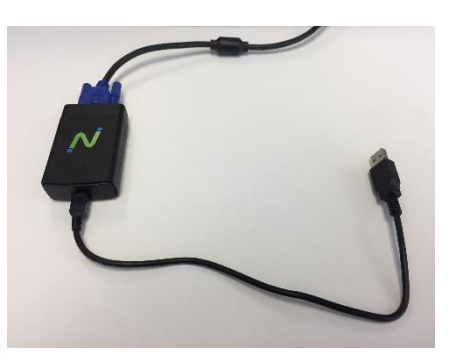

5. Verbinden Sie das USB-Ende des Kabels mit der Rückseite des RX300-Geräts (es sollte nur noch ein offener Port auf dem RX300 verbleiben, da für Tastatur, Maus und Dual Monitor Display insgesamt drei belegt sind).

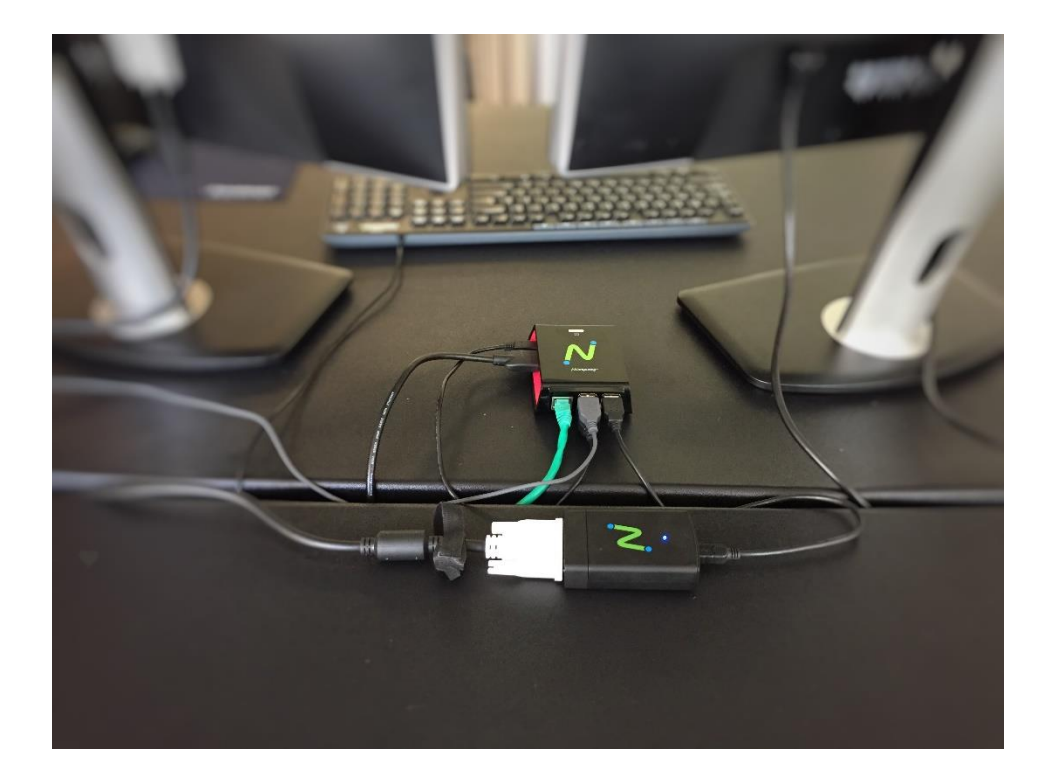

Seite **4** von **5** Stand 11/2017

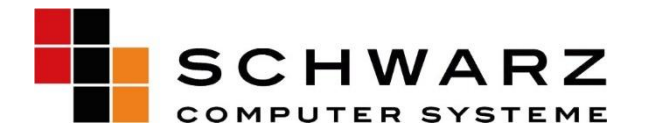

6. Schalten Sie den RX300 ein, stellen Sie sicher, dass Sie über eine gültige Dual Display-Lizenz verfügen und den Host zugewiesen haben. Wechseln Sie zu Einstellungen  $\Diamond$  Anzeige. Sie können die Einstellungen nach Wunsch ändern. Für eine optimale Einrichtung sollte der primäre Monitor HDMI und der sekundäre Monitor VGA / DVI sein.

**Hinweis:** Diese Einstellungen funktionieren nur, wenn Sie die erforderliche Dual Display-Lizenz erworben haben.

7. Klicken Sie auf "APPLY" und melden Sie sich bei Ihrem vSpace Server an, um Ihre Desktop-Sitzung zu starten.

**Hinweis:** vCAST Web und Media Streaming funktionieren nur auf einem HDMI-Monitor.

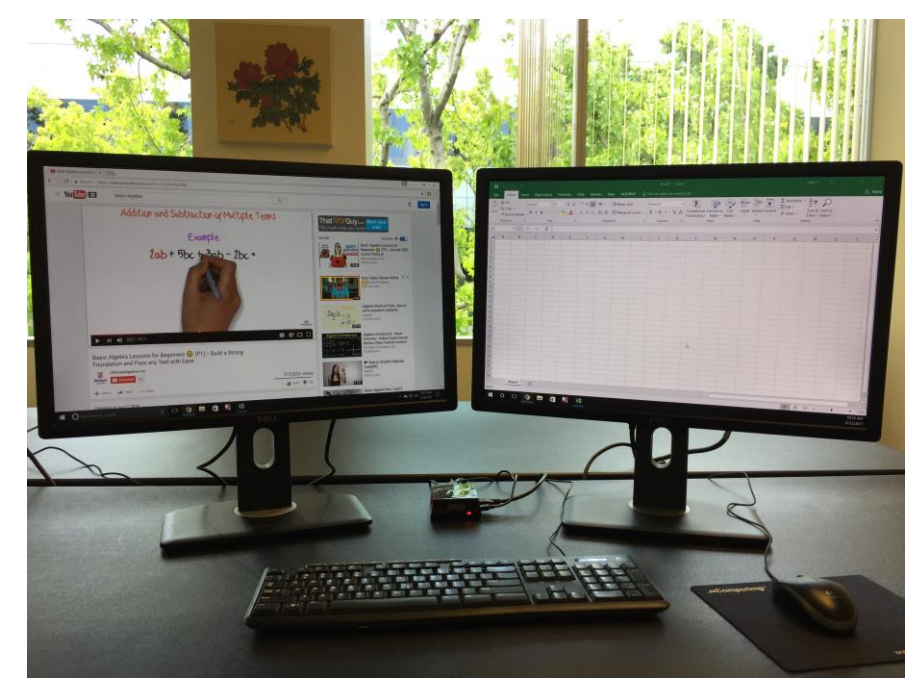

**TIPP**: Für den Fall, dass Sie nach Abschluss der obigen Schritte einen "schwarzen" Bildschirm auf dem sekundären Monitor erhalten, wählen Sie manuell die Auflösung "Native Standard" aus. Bei einer falschen Auflösung wird möglicherweise kein Bild ausgegeben.–